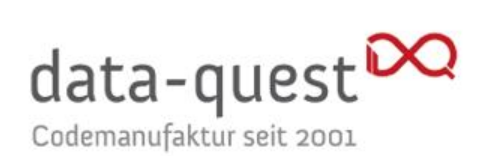

Angebot Nr. **150303**

# Leitfaden für Lehrende: Videofunktionen mit BigBlueButton in Stud.IP

Version 1.6 vom 27. August 2021

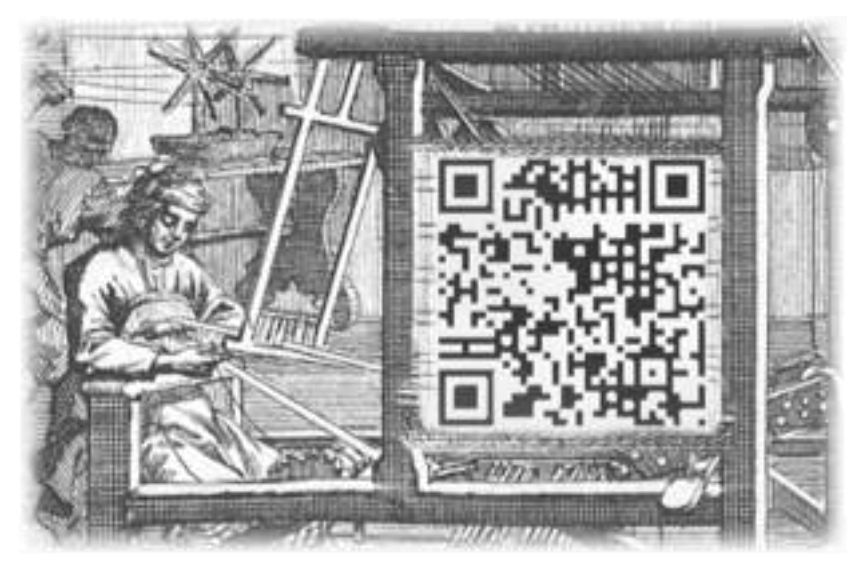

data-quest ● Suchi & Berg GmbH Friedländer Weg 20a ● 37085 Göttingen

# <span id="page-1-0"></span>Übersicht

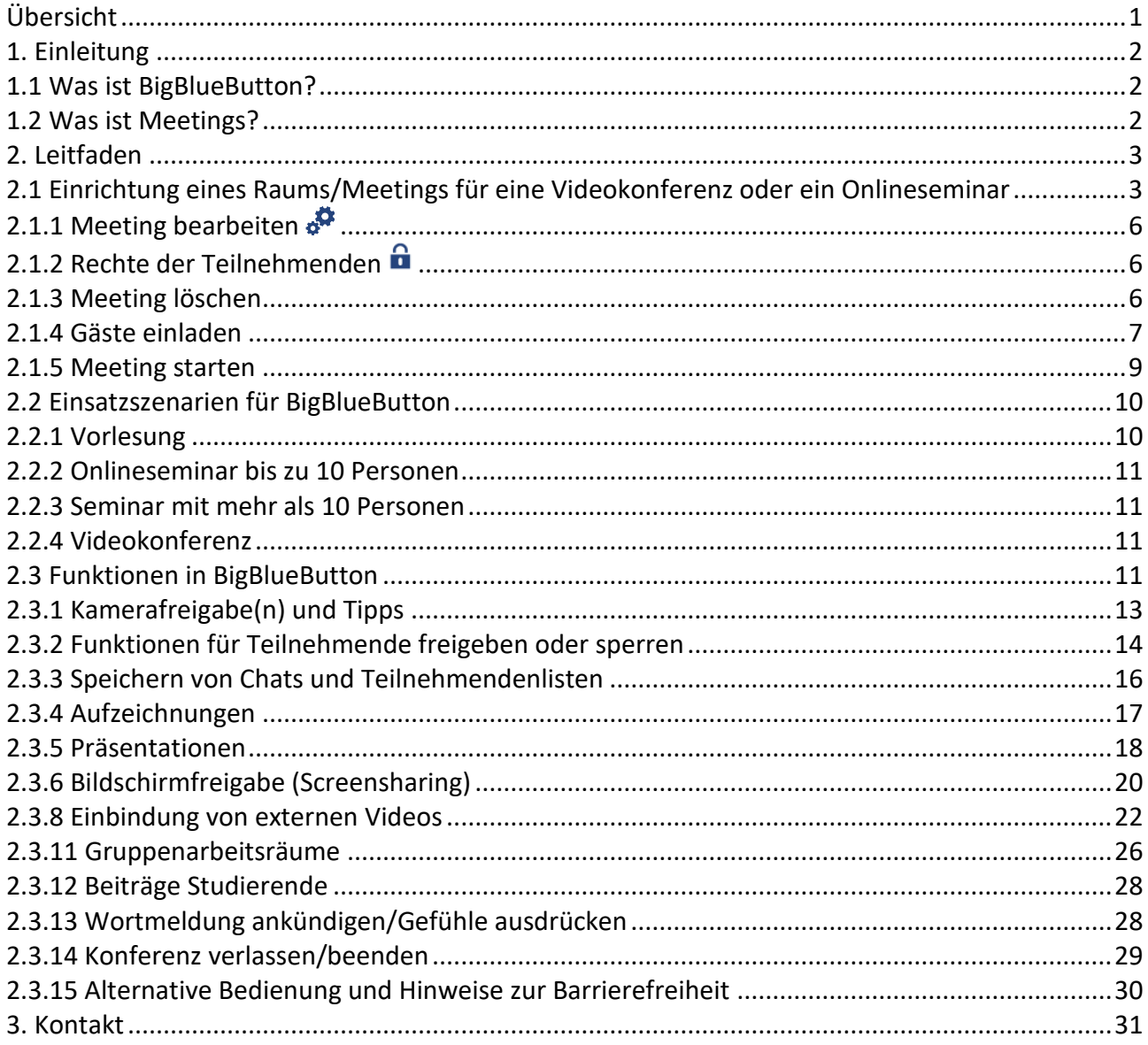

## <span id="page-2-0"></span>1. Einleitung

"BigBlueButton" lässt sich nahtlos in Stud.IP integrieren. Danach lässt sich das Werkzeug sowohl für Videokonferenzen als auch für Lehre über das Internet benutzen, zum Beispiel für Webseminare oder Vorlesungsstreams. Im Folgenden werden die Bedienung aus Stud.IP-Seite sowie die Funktionen von BigBlueButton und mögliche Einsatzszenarien beschrieben.

Voraussetzung für die Nutzung von BigBlueButton ist ein Headset oder eine Freisprecheinrichtung am Computer, eine Webcam sowie ein moderner Browser wie Firefox, Safari oder Chrome in der jeweils neuesten Version. Nicht unterstützt wird die Nutzung mit dem Internet Explorer. Es muss keine weitere Software installiert werden. Auf neueren Tablets und Smartphones funktioniert die Nutzung unter iOS und Android.

#### <span id="page-2-1"></span>1.1 Was ist BigBlueButton?

BigBlueButton ist ein lizenzkostenfreies Videokonferenzsystem, das sich über das Meetings-Plugin nahtlos in Stud.IP-Veranstaltungen integrieren lässt.

Die Teilnehmenden können sich während der Nutzung gegenseitig hören und sehen und miteinander arbeiten. Folien können präsentiert und Abfragen durchgeführt werden. Ein Fenster in der Benutzungsoberfläche des eigenen Rechners kann für andere sichtbar geschaltet werden, um zum Beispiel den Teilnehmenden bestimmte Webseiten oder Anwendungen zu zeigen. Außerdem kann die Veranstaltung aufgezeichnet und Interessierten zur Verfügung gestellt werden.

BigBlueButton bietet folgende Funktionen:

- Audio- und Videokonferenzen
- Aufzeichnungen der Sitzungen
- Screensharing
- gemeinsames Whiteboard
- kleinere Räume für Teamarbeit
- Chat
- <span id="page-2-2"></span>Umfragen

#### 1.2 Was ist Meetings?

Meetings ist ein Plugin für Stud.IP, das es erlaubt, aus jeder Veranstaltung heraus BigBlueButton zu nutzen, ohne sich mit dessen Verwaltungsoberflächen auseinandersetzen zu müssen. "Meetings" nutzt die Rechteverwaltung von Stud.IP für die Fernsteuerung für BigBlueButton (und Adobe Connect, ggf. auch DfNVc) und ermöglicht die Durchführung von Live-Treffen, Onlineseminare und Videokonferenzen aus Stud.IP heraus.

# <span id="page-3-0"></span>2. Leitfaden

## <span id="page-3-1"></span>2.1 Einrichtung eines Raums/Meetings für eine Videokonferenz oder ein Onlineseminar

Wenn in Ihrem Stud.IP-System durch die Systemadmins das Meetings-Plugin installiert wurde, finden Sie es als optionales Werkzeug auf der "Mehr"-Seite Ihrer Veranstaltung. Um es nutzen zu können, müssen Sie es aktivieren. Klicken Sie dafür auf das Kästchen vor "Meetings". Nun taucht es als neuer Punkt in der Veranstaltung links neben "Mehr" auf.

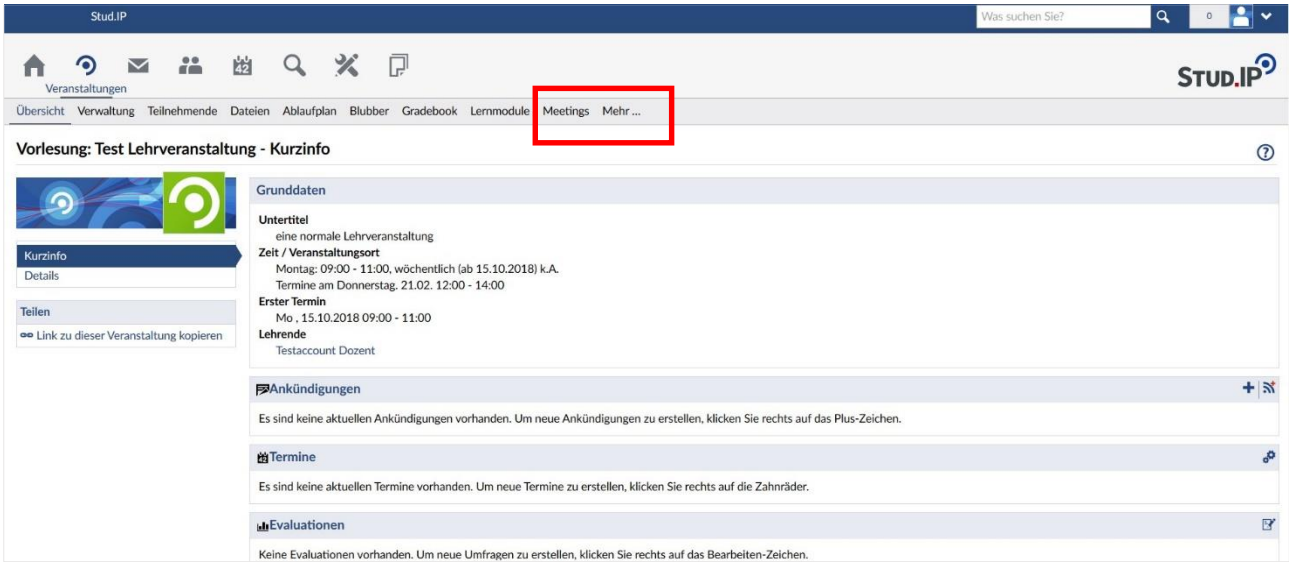

Klicken Sie auf "Meetings" und Sie sehen eine Verwaltungsoberfläche. Dort haben Sie verschiedene Funktionen zur Verfügung. Die wichtigsten sind:

- 1. "Anpassen" (links in der Seitenleiste): Hier können Sie dem Werkzeug Meetings einen anderen Namen geben, zum Beispiel "Videokonferenz". Dieser Name taucht dann in der Navigation auf.
- 2. "Raum hinzufügen": Legt einen neuen Raum in BigBlueButton an.

Um einen neuen Videoraum (im Folgenden auch "Meeting" genannt) in BigBlueButton anzulegen, klicken Sie dann auf die Schaltfläche "Neuer Raum".

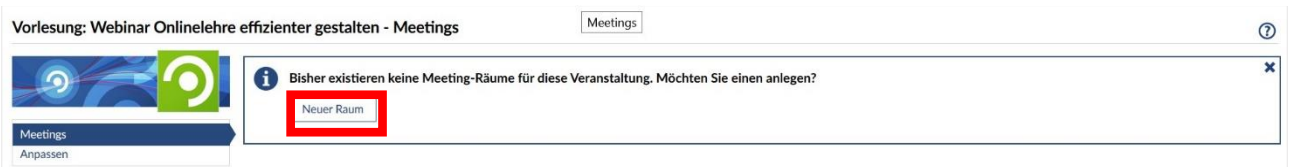

In den Grundeinstellungen geben Sie zunächst einen Namen für den Raum ein. Danach wählen Sie das Konferenzsystem, also in diesem Fall BigBlueButton. Diese beiden Angaben sind obligatorisch (rotes Sternchen).

Ob Sie Teilnehmenden Administrationsrechte erteilen möchten, hängt von der Art des Meetings ab: In einer regulären Lehrveranstaltung bietet sich das nicht an, in einer Arbeitsgruppe oder für ein Gremientreffen kann diese Auswahl sinnvoll sein (siehe auch weiter unten 2.1.2).

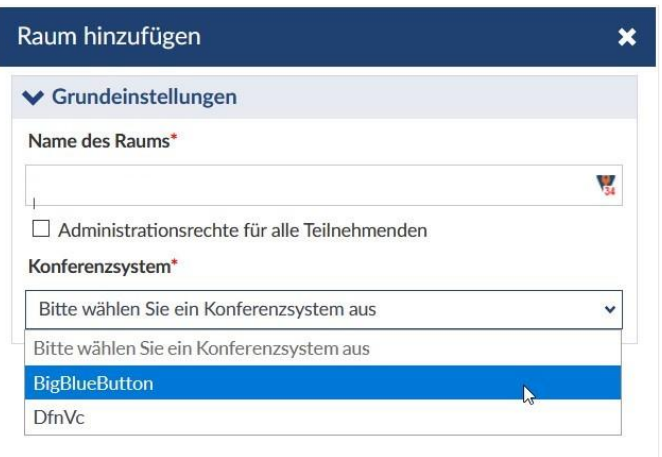

Nach Auswahl des Konferenzsystems erscheinen in der Raumkonfiguration die zusätzlichen Funktionen. Hier sind bereits verschiedene Voreinstellungen getroffen, z.B. Raumgröße, d.h. wie viele Teilnehmende die Veranstaltung hat und daraus folgend eine maximale Teilnehmendenzahl und verschiedene Einstellungen zu den Mediengeräten etc. Alle diese Alternativen können Sie jetzt oder später ändern. Zu jeder Auswahlmöglichkeit findet sich eine Info, die Sie durch Bewegen des Mauszeigers auf das -Symbol sehen können.

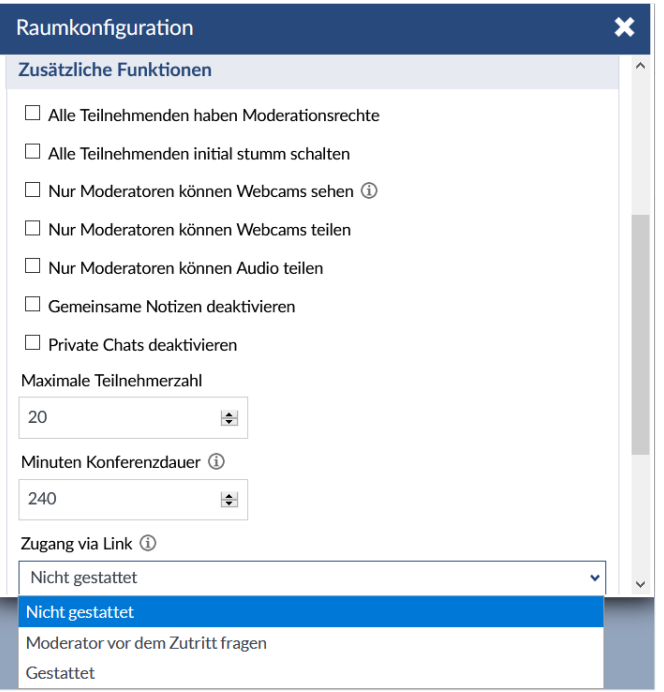

Meist ist von den Hochschulen die Option "Aufzeichnung" von vorneherein ausgeschaltet. Diese können Sie ansonsten in diesem Dialog anhaken.

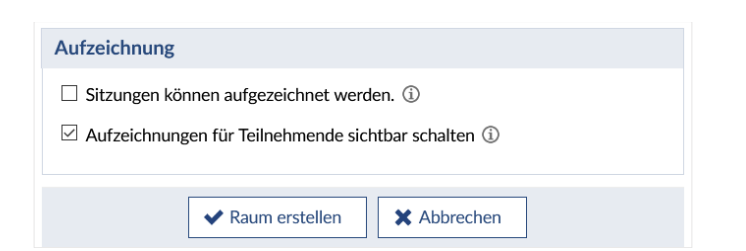

Falls Sie die Möglichkeit zur Aufzeichnung aktiviert haben, sehen die Teilnehmenden ein Info-Zeichen "Rec" mit dem entsprechenden Hinweis.

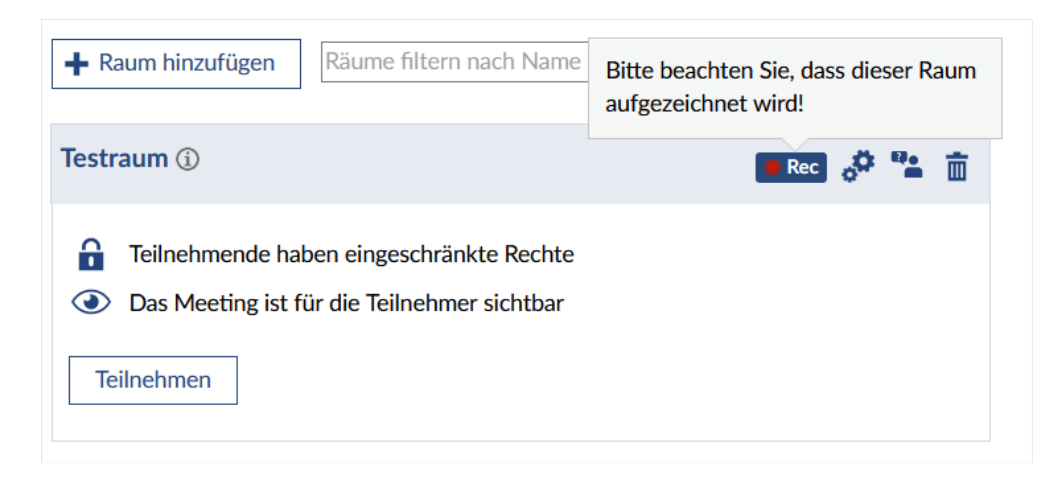

Nachdem Sie über "Raum erstellen" das Meeting angelegt haben, erscheint eine Bestätigung. Über das Zahnrad können zu Anfang vorgenommene Einstellungen später modifiziert werden.

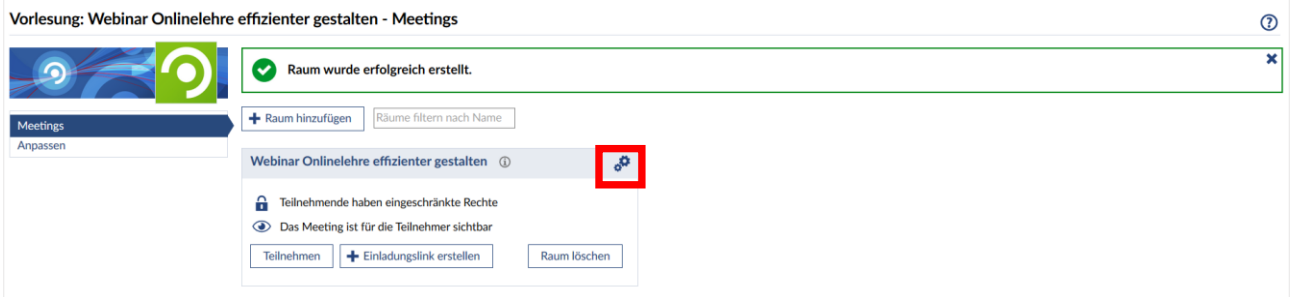

Sie können das Meeting über das Augensymbol für Teilnehmende sichtbar  $\odot$  oder unsichtbar  $\circ$  schalten. Dadurch haben Sie die Möglichkeit, verschiedene Räume/Meetings bereits vor dem Ereigniszeitpunkt anzulegen und erst kurz vorher sichtbar zu schalten oder auch hinterher wieder zu verbergen.

Achtung: Wenn Sie den Raum nicht "freigeben", kann niemand außer Ihnen den Raum sehen!

Teilnehmende werden nicht automatisch über die Erstellung eines Meetingraums in einer Lehrveranstaltung, in die sie eingetragen sind, benachrichtigt. Am besten schreiben Sie als Lehrende/r eine Rundmail aus der Lehrveranstaltung heraus, in der Sie die Teilnehmenden informieren.

Im Aktionsbereich gibt es verschiedene Optionen:

## <span id="page-6-0"></span>2.1.1 Meeting bearbeiten  $\frac{1}{2}$

Über das Zahnrad können Sie das Meeting bearbeiten und z.B. den Namen oder andere Einstellungen ändern.

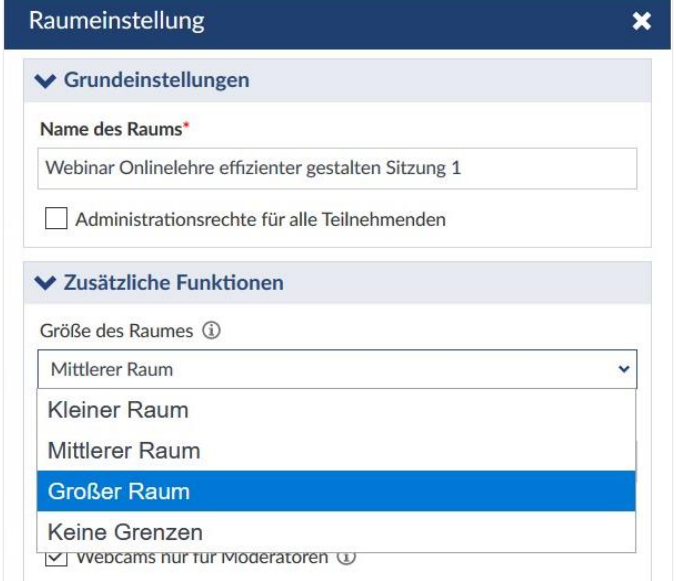

## <span id="page-6-1"></span>2.1.2 Rechte der Teilnehmenden û

In der Standardeinstellung haben Teilnehmende eingeschränkte Rechte, d.h. die Studierenden einer Veranstaltung können nicht selbst den Raum administrieren und z.B. andere Teilnehmende stumm schalten oder Präsentationen starten. "Eingeschränkte Rechte" werden durch das geschlossene Vorhängeschloss-Icon angezeigt.

Wenn Sie den Teilnehmenden Veranstaltungsrechte erteilen möchten, können Sie dies durch einen Klick auf das Icon erreichen, das dann als geöffnetes Schloss erscheint:

**Achtung:** Für Videokonferenzen in Arbeitsgruppen und Gremien kann es sinnvoll, dass teilnehmende Veranstalter\*innen-Rechte haben. Für Lehrsituationen bietet sich aber die Einschränkung der Rechte an!

## <span id="page-6-2"></span>2.1.3 Meeting löschen

Ein Klick auf das Icon "Mülltonne" **in der Fraum**. Auch eventuelle Aufzeichnungen sind dann nicht mehr sichtbar.

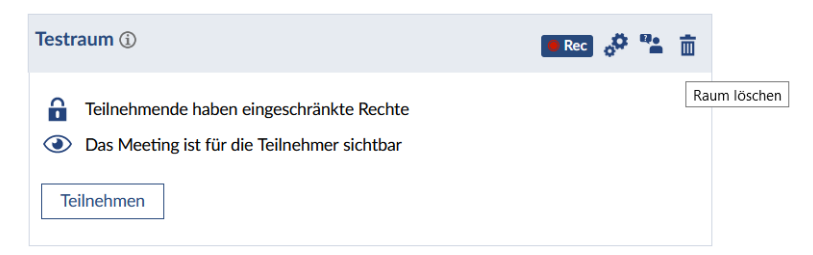

#### <span id="page-7-0"></span>2.1.4 Gäste einladen

Um Personen an einem Meeting teilnehmen zu lassen, die keinen Zugang zu Stud.IP haben, kann ein Einladungslink erstellt werden. Dazu muss in den Einstellungen der Zutritt von Gästen zuvor erlaubt worden sein.

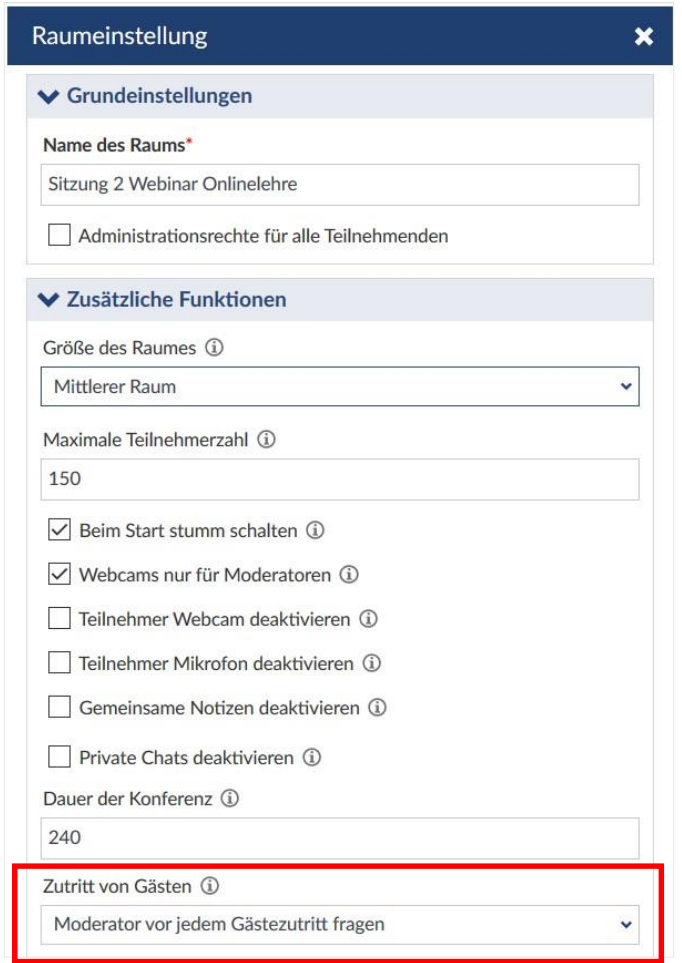

Wenn Sie in den Einstellungen angeben haben, dass Gäste, die keinen Stud.IP-Zugang haben, nach Aufforderung den Raum betreten können, können Sie einen Einladungslink generieren und entsprechenden Personen zukommen lassen. Es ist möglich, dass Ihre Einrichtung diese Option nicht zulässt.

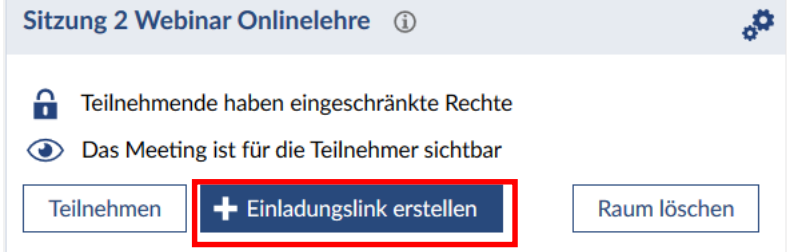

Nach Klick auf "Einladungslink erstellen" erscheint ein Fenster, in das ein Name des einzuladenden Gastes eingetragen werden muss und das einen Link erzeugt, der per "In Zwischenablage kopieren" dann in ein E-Mailprogramm oder einen Messenger etc. eingefügt werden kann.

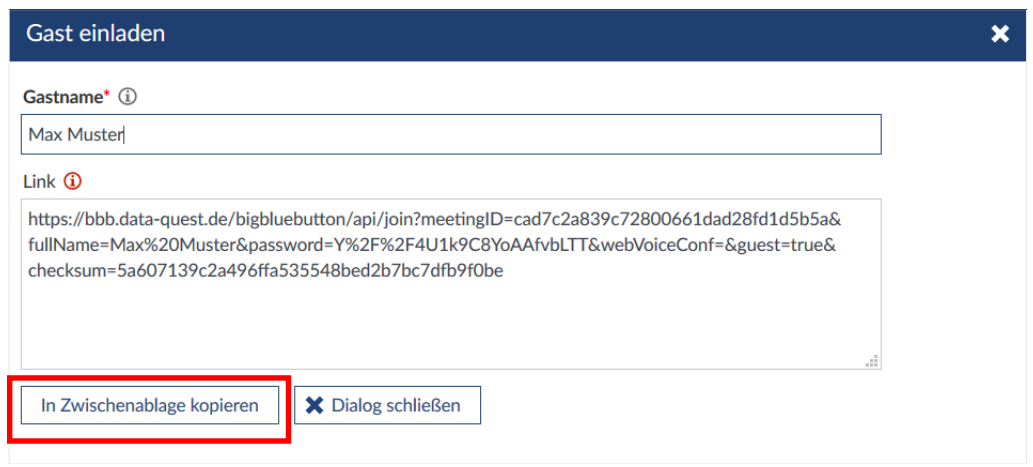

**Achtung:** Es empfiehlt sich, einen konkreten Namen anzugeben und eher keine unpersönliche Bezeichnung wie "Gast 1", da der hier vergebene Name später im Teilnehmendenbereich des Meetings erscheint!

Je nach Einstellung kann die angeschriebene Person das Meeting sofort betreten ("Gäste haben freien Zutritt", s.o.) oder die moderierende Person muss den Gast erst zulassen ("Moderator vor jedem Gästezutritt fragen"). Falls das Meeting noch nicht begonnen hat, bekommt der noch nicht zugelassene Gast den Hinweis im Browser, dass das Meeting evtl. noch nicht begonnen hat.

Nach dem Start des Meetings, wenn der Gast noch nicht durch die moderierende Person zugelassen ist, sieht die Meldung so aus:

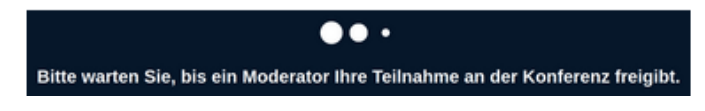

Die moderierende Person sieht dabei in der Teilnehmerverwaltung, dass ein Gast darauf wartet, zum Meeting zugelassen zu werden und kann durch Klick auf "Wartende Teilnehmer" den vorher vergebenen Namen sehen und diesen dann zulassen oder ablehnen.

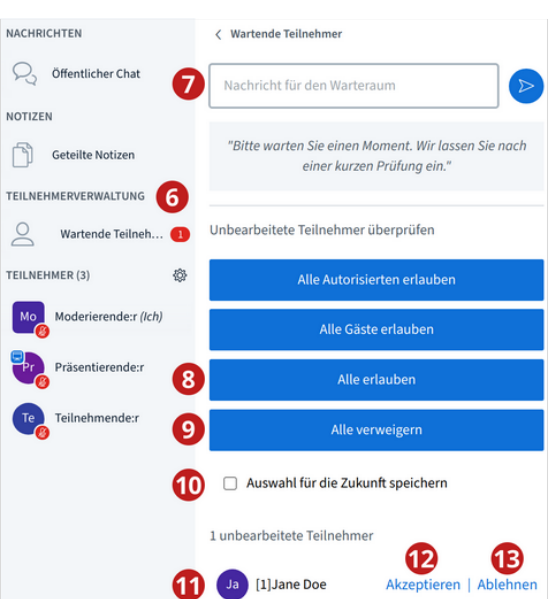

Es ist für die moderierende Person inzwischen auch möglich, der bzw. den wartende/n Person/en eine konkrete Nachricht in das Feld "Nachricht für den Warteraum" einzugeben. Sobald alle Zutrittsanfragen für den Warteraum bearbeitet wurden, schließt sich das Fenster wieder.

Weiterhin können Moderierende über die Funktion "Teilnehmer verwalten" mit der Schaltfläche "Grundregel Gastzugang" Grundregeln für den Zugriff von Teilnehmenden festlegen.

Es stehen drei Regeln zur Auswahl:

- "Moderator fragen"
- "Immer akzeptieren"
- "Immer verweigern"

In den Standardeinstellungen ist der Zugang immer möglich (Ausnahme: bei den Raumeinstellungen wurde definiert, dass Moderatoren jeden Zugriff autorisieren müssen). Mit der neuen Einstellung können Sie den Raum z.B. nach Beginn der Veranstaltung so einstellen, dass alle Nachzügler in den Warteraum geschickt oder abgewiesen werden. Auch gegen mögliche Störer ist die Funktion sinnvoll - so können Sie Störer aus der Veranstaltung entfernen und ihnen den erneuten Zugang verwehren.

Hinweis: Wählen Sie die Option "Immer verweigern" erhalten Sie keine Information, dass je*mand der virtuellen Veranstaltung beitreten möchte. Fallen Teilnehmer aus der virtuellen Veranstaltung, z.B. durch einen Verbindungsabbruch, können diese sich nicht mehr einwählen.*

#### <span id="page-9-0"></span>2.1.5 Meeting starten

Durch klicken auf den Button "Teilnehmen" öffnet sich eine Videokonferenz in einem neuen Tab Ihres Browsers. Alle Teilnehmenden müssen einzeln auswählen, ob sie mit Mikrofon teilnehmen oder lediglich zuhören möchten.

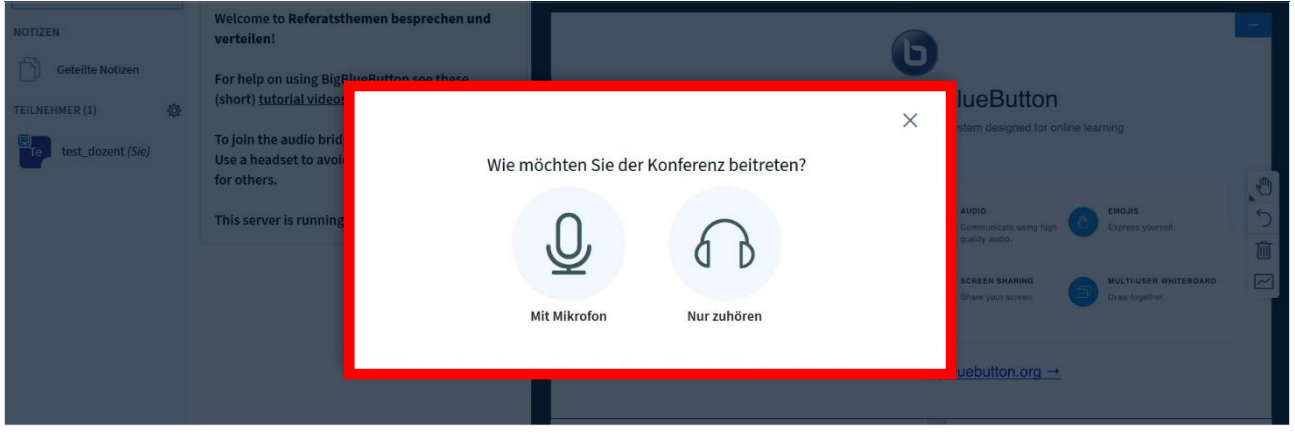

Wird "Mit Mikrofon" ausgewählt, kommen Sie zum "Echotest". Sprechen Sie ein paar Worte und hören Sie dann zu. Hören Sie ihre eigene Stimme in guter Lautstärke? Falls nein, prüfen Sie ihr Mikrofon und passen Sie gegebenenfalls die Lautstärke an. Wenn Sie mit dem Ergebnis zufrieden sind, klicken Sie auf das "Daumen hoch"-Symbol. Dann werden Sie in den Videoraum weitergeleitet.

## <span id="page-10-0"></span>2.2 Einsatzszenarien für BigBlueButton

In BigBlueButton haben Sie verschiedene Einstellungsmöglichkeiten. Je nach Einsatzszenario kann eine unterschiedliche Konfiguration sinnvoll sein. Die Einstellungen für die gängigsten Szenarien sind im Folgenden kurz beschrieben. Es ist wichtig, vor allem den Empfehlungen zur Kameranutzung zu folgen. Wenn in einer Vorlesung mit mehreren hundert Teilnehmenden alle ihr Videobild übertragen, wird der Videoserver das nicht verarbeiten können. Detaillierte Beschreibungen in englischer Sprache finden Sie der auf die Seite von BigBlueButton: [https://BigBlueButton.org/html5/.](https://bigbluebutton.org/html5/) Dort finden Sie auch Einführungsvideos für Lehrende/Moderierende sowie Studierende. Kurze Einführungen in Deutsch erhalten Sie für "Erste Schritte" unter https:// www.youtube.com/watch?v=MhjWYWfYYCw und für "Funktionen" unter https://www.youtube.com/watch?v=q8Z8CwuU3Bo.

#### <span id="page-10-1"></span>2.2.1 Vorlesung

Szenario: Eine Lehrperson hält einen Frontalvortrag, alle anderen hören zu.

Empfehlungen:

1

- Niemand außer ggf. Präsentator\*in verwendet eine Videokamera.
- Stummschaltung aller Teilnehmenden (bis auf Präsentator\*in) in der Teilnehmerverwaltung.
- Upload einer Präsentation und Vorführung direkt in BigBlueButton.
- Alternativ, aber nicht empfohlen: Screensharing<sup>1</sup> des Rechners der Präsentator\*in.
- Option: Aufzeichnung.

<sup>1</sup> Screensharing verdeckt zunächst das BigBlueButton-Fenster bei der moderierenden/präsentierenden Person. Wenn Sie mit mehreren Bildschirmen arbeiten, ist Screensharing einfacher möglich. Für eine PPT-Präsentation mit Animationen können Sie Power-Point im Lesemodus als Screensharing verwenden.

- Option: Bei gewünschter Rückmeldung nutzen die Teilnehmenden den Chat.
- Option: Umfragen erstellen (live aufgrund von Serverlast nicht uneingeschränkt zu empfehlen).

#### <span id="page-11-0"></span>2.2.2 Onlineseminar bis zu 10 Personen

Szenario: Eine Person hält eine Einführung, danach wird diskutiert.

Empfehlungen:

- Bitten Sie Teilnehmende ihr Mikrofon stumm zu schalten, wenn sie nicht einen Redebeitrag leisten.
- Für Einführung: Upload einer Präsentation und Vorführung direkt in BigBlueButton. Alternativ, aber nicht empfohlen: Screensharing des Rechners der Präsentator\*in.
- Option: Aufzeichnung.

#### <span id="page-11-1"></span>2.2.3 Seminar mit mehr als 10 Personen

Szenario: Eine Person hält eine Einführung, danach wird im Plenum diskutiert.

Empfehlungen:

- Niemand verwendet eine Videokamera.
- Bitten Sie Teilnehmende ihr Mikrofon stumm zu schalten, wenn sie nicht einen Redebeitrag leisten.
- Redebeitragswunsch aufzeigen über Chatsymbol "Hand heben" und das Icon unten rechts.
- Zufälligen Teilnehmer auswählen (über das Menü mit dem weißen Plus auf blauem Grund unten links)
- Option: Aufzeichnung.

#### <span id="page-11-2"></span>2.2.4 Videokonferenz

Szenario: Kleine Arbeitsgruppe oder Gremium hält eine Besprechung ab.

Empfehlungen:

- Alle Teilnehmenden erhalten alle Rechte (Einstellung auf Stud.IP-Seite/Meetings).
- Alle Teilnehmenden nutzen Videokamera und Mikrofon.
- **Tipp:** Sie können das Videobild der sprechenden Person entweder im Vollbildmodus anzeigen lassen oder vergrößert, indem Sie auf den Namen der Person und dann auf "Vergrößern" klicken.

# <span id="page-11-3"></span>2.3 Funktionen in BigBlueButton

In einem Videoraum in BigBlueButton sehen Sie links die Liste aller Personen, die sich aktuell im Raum befinden. Daneben sehen Sie einen Chat und im Hauptfenster eine Präsentationsfläche, die für Folien, zum Teilen eines Bildschirms oder als Whiteboard (Tafel) genutzt werden kann.

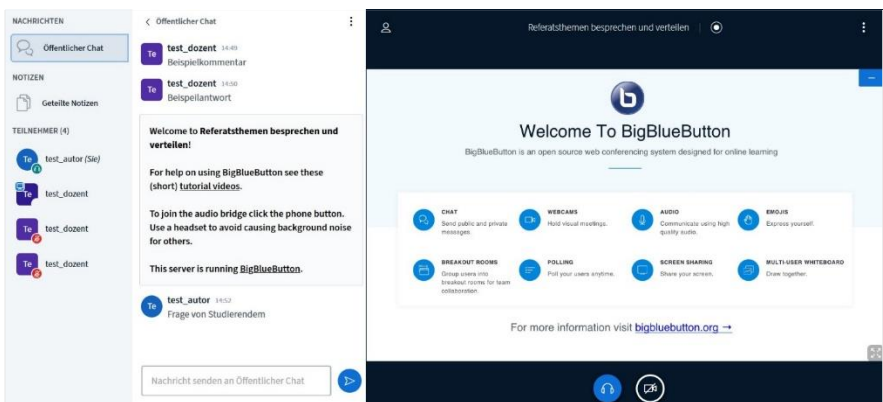

Oben rechts ist eine Anzeige zu sehen, die, ähnlich wie bei Handys den Telefonempfang über Balken den (Netz-)Verbindungsstatus anzeigt.

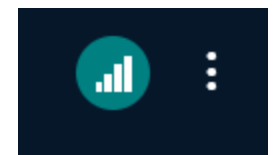

Wenn der Client die Verbindung zum Server verliert, wird das Konnektivitätssymbol rot und der Client versucht, sich erneut zu verbinden. Beim darauf klicken erhält man die Option, die Kamera oder auch die Bildschirmfreigabe abzuschalten, um die Bandbreite zu verringern.

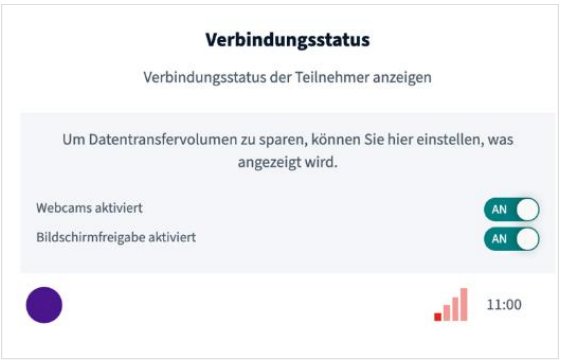

Mit den Schaltflächen "Mikrofon" und "Kamera" am unteren Bildschirmrand schalten Sie Ihr Mikro/Ihre Kamera ein oder aus.

Sie können während des Meetings aber über Klick auf den "Auflegen"-Button mit dem Telefonhörer oder das Kopfhörer-Icon auch das Ein- und Ausgabegerät (Mikrofone/Lautsprecher) verändern.

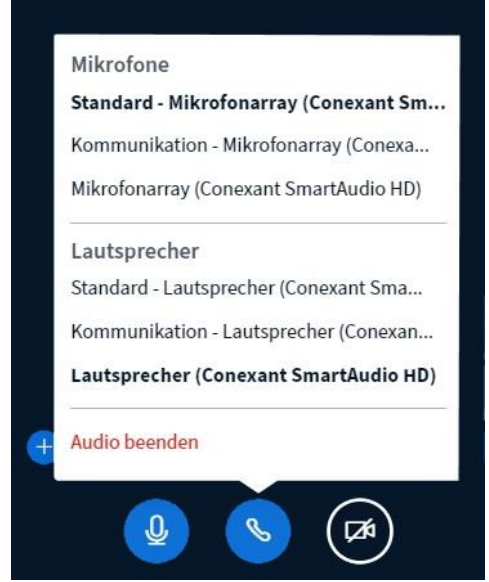

## <span id="page-13-0"></span>2.3.1 Kamerafreigabe(n) und Tipps

Wenn Sie mit Kamera teilnehmen möchten, klicken Sie auf das Kamerasymbol.

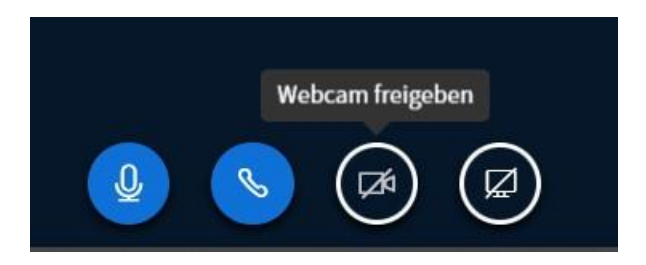

Darauf folgt ein Dialog, in dem Sie die Einstellungen wählen können.

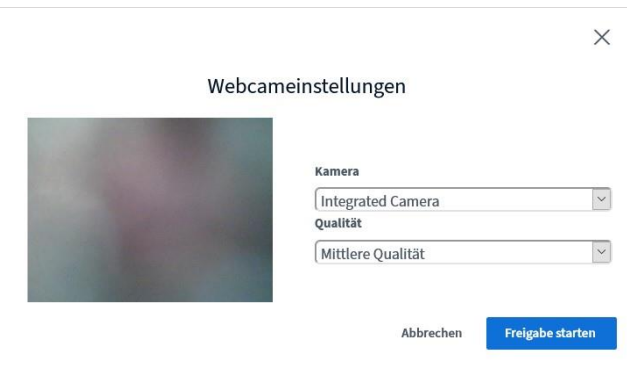

Ab Version BigBlueButton 2.3 ist es möglich, mehrere Kameras freizugeben. Dies kann nützlich sein, wenn Sie eine zweite Kamera auf ein Flipchart oder ein Experiment ausrichten , aber selbst noch zu sehen sein wollen.

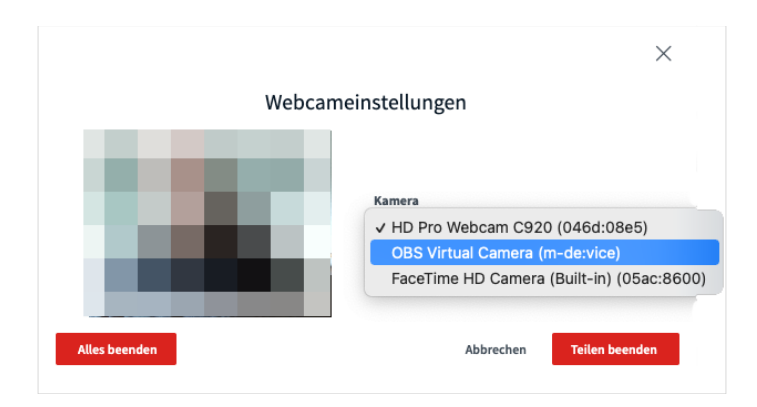

Beim erstmaligen Teilen ist dies noch nicht ersichtlich. Jedoch ist nach Aktivieren der ersten Kamera bei weiterem Klick auf das Kamerasymbol wieder der oben abgebildete Dialog mit dem Hinweis, dass die zuerst ausgewählte Kamera bereits geteilt ist, zu sehen. Sie können in einem nächsten Schritt aber auch eine weitere Kamera auswählen und über einen Button "Alles beenden" beide Kamerafreigaben stoppen.

Die Positionierung des Wiedergabefeldes von Kameraübertragungen kann inzwischen mit der Maus per "Drag&Drop" verschoben und das Feld oben, unten, links oder rechts von der Wiedergabefläche für Präsentationen oder das Whiteboard "angedockt" werden.

Praxistipp, um z.B. Ihre Frisur zur richten: Wenn Sie Ihre Kamera freigegeben haben, können Sie ihr eigenes Kamerabild über die Schaltfläche "mirror" über ihrem Namen im Video(vorschau-)bild spiegeln, was allerdings nur für Sie selbst sichtbar wird. Die Grundeinstellung ist eine Spiegelung, damit Schrift wie auf einem Flipchart hinter Ihnen "richtig herum" und damit lesbar dargestellt wird.

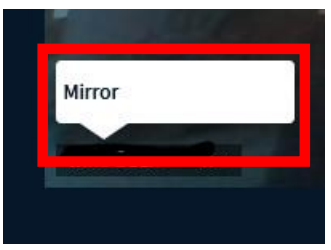

## <span id="page-14-0"></span>2.3.2 Funktionen für Teilnehmende freigeben oder sperren

Mit dem Zahnrad-Icon in der Teilnehmendenleiste haben Sie die Möglichkeit, alle Teilnehmenden auf einmal zu verwalten und bspw. "stumm" zu schalten.

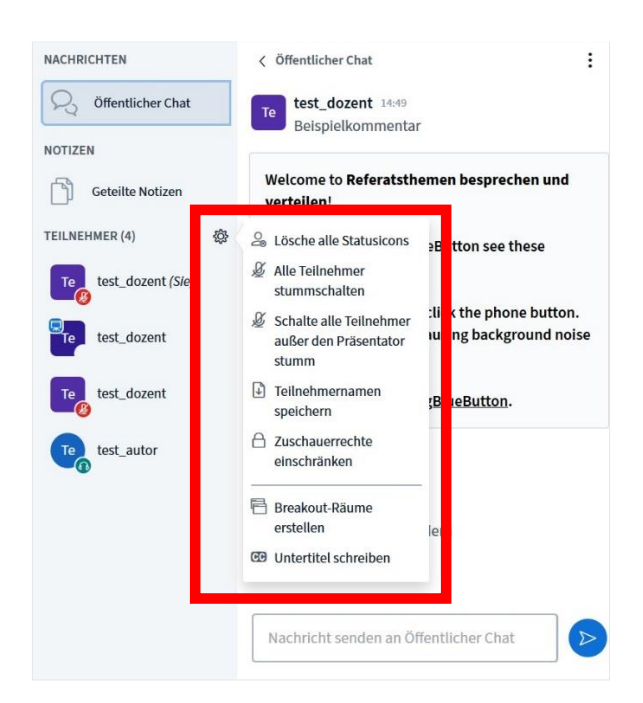

Mit dem Punkt "Zuschauerrechte einschränken" können Sie gezielt regeln, was Sie erlauben möchten und was nicht, etwa Nachrichten in privaten Chats zu schreiben oder dass Notizen, die Sie geteilt haben, von Teilnehmenden bearbeitet werden können.

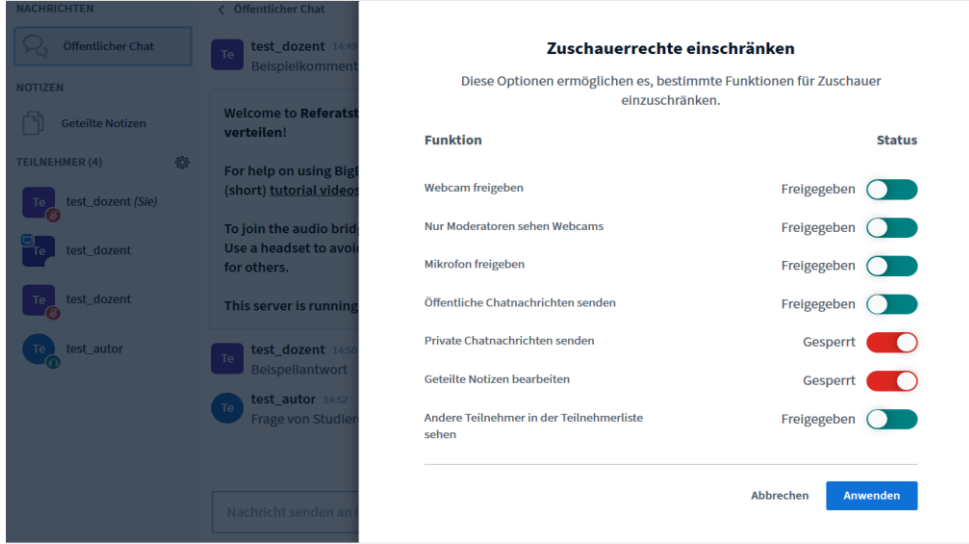

## <span id="page-16-0"></span>2.3.3 Speichern von Chats und Teilnehmendenlisten

Wenn Sie den Teilnehmenden im öffentlichen Chat Notizen hinterlassen, haben Sie sowie auch die Teilnehmenden die Möglichkeiten, diese zu speichern. Es wird ein Textdokument (.txt) generiert, das Sie wie gewohnt an Ihrem gewünschten Speicherort ablegen können:

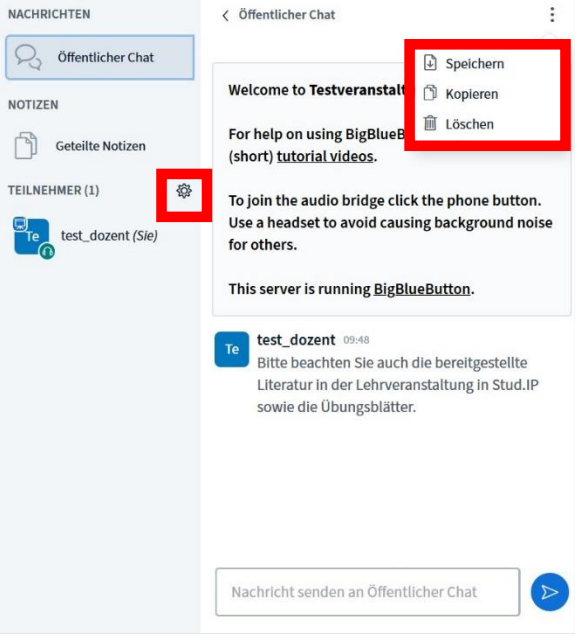

Wenn Sie die Liste der Teilnehmenden speichern möchten, etwa, um die Teilnahme zu überprüfen oder ein Protokoll zu erstellen, können Sie dies über einen Klick auf das Zahnrad und dann auf "Teilnehmernamen speichern" erreichen:

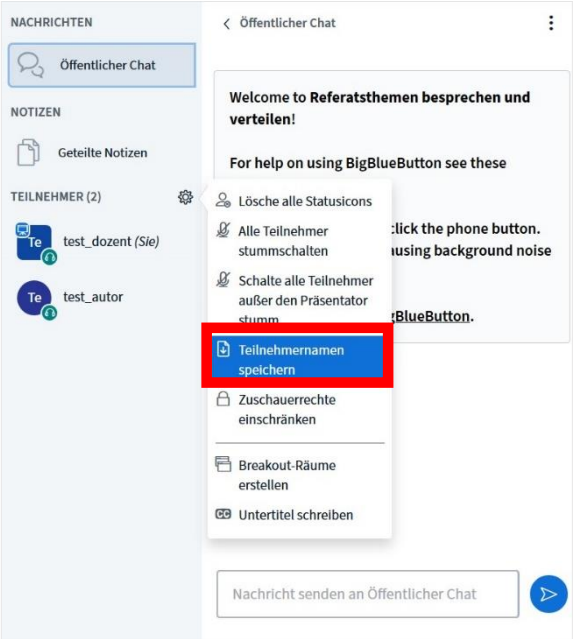

Daraufhin wird eine Textdatei generiert, die Sie an Ihrem gewünschten Speicherort ablegen können.

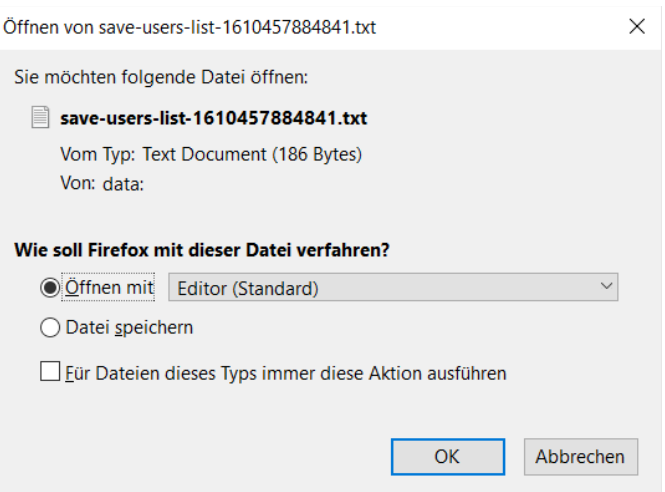

#### <span id="page-17-0"></span>2.3.4 Aufzeichnungen

Eine Aufzeichnung Ihrer Vorlesung können Sie aktivieren, indem Sie auf den Aufnahmebutton oben rechts klicken, sofern dies von Ihrer Einrichtung zugelassen wird. Studierenden steht diese Möglichkeit nicht zur Verfügung, sie sehen aber, dass aufgezeichnet wird.

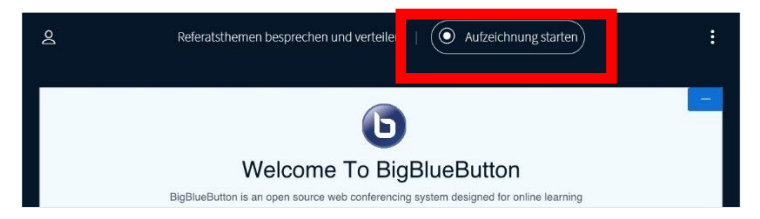

Erneutes Klicken führt zum Pausieren der Aufnahme. Bei Beenden der Konferenz wird eine Datei erstellt und über Stud.IP zur Verfügung gestellt.

Dort sehen Sie dann in der Meeting-Verwaltung das Kamera-Icon **E** mit der Anzahl der angefertigten Aufzeichnungen. Durch Klick auf das Icon werden die Aufzeichnungen des zugehörigen Raums angezeigt.

Um die Aufzeichnung abzuspielen genügt ein Klick auf "Aufzeichnung ansehen". Die Wiedergabe startet in einem neuen Tab oder Fenster im Browser. Das Mülltonnen-Symbol rechts ermöglicht ein sofortiges Löschen

**Hinweis:** Aufzeichnungen, die während einer Veranstaltung erstellt werden, benötigen viel Rechnerleistung und Serverkapazität. Noch dazu können die Links, die zu den Aufzeichnungen führen, im Nachhinein auch in die Öffentlichkeit gelangen, da es sich um eine frei aufrufbare URL handelt, die generiert wird und selbst noch bestehen bleibt, wenn Sie den Raum in Stud.IP gelöscht haben.

Daher unsere **Empfehlung:** Die Aufzeichnungsfunktion sollte nicht genutzt werden (ggf. ist sie bereits von der Systemadministration ausgeschaltet worden).

der Aufzeichnung durch die Lehrperson oder eine Tutorin/einen Tutor. Die Löschung erfolgt direkt *ohne weitere Rückfrage*! Ein Export ist bisher nicht möglich.

## <span id="page-18-0"></span>2.3.5 Präsentationen

Um eine Präsentation (als PDF oder im Powerpoint-Format pptx; unterstützt wird auch das Format .txt) zu zeigen, müssen Sie sie zunächst nach BigBlueButton hochladen. Empfohlen wird, das Format PDF zu wählen.

**Achtung:** Grundsätzlich gilt, dass Sie Ihre Videokonferenzen vorher vorbereiten und auch mehrere Dateien wie Präsentationen vorher hochladen können. Aufgrund der derzeitigen Situation und hoher Serverauslastungen allerorten ist dies dringend anzuraten! Die **Größe von Dateien**, die hochgeladen werden können, ist standardmäßig **auf 30 MB beschränkt.**

Klicken Sie zunächst auf das "+" unten links, das nur Präsentator\*innen sehen, und dann auf "Präsentationen verwalten".

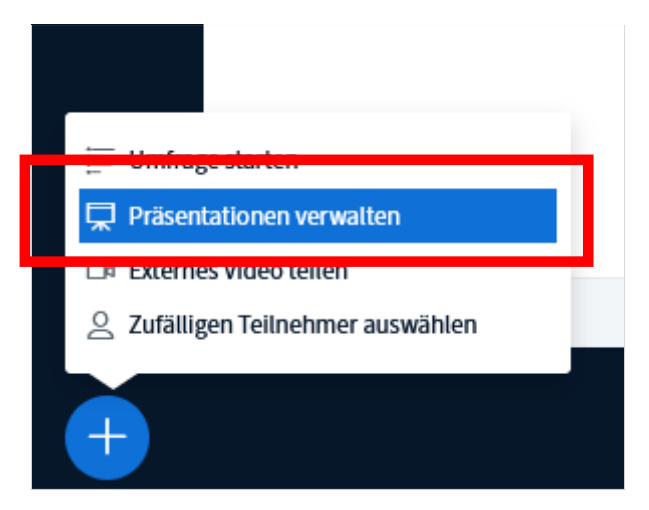

Es öffnet sich ein neues Fenster.

Sie können in Ihren Dateien "browsen" oder auch eine Datei per Drag&Drop in das Rechteck mit dem gestrichelten Rahmen ziehen. Vergessen Sie nicht nach der Auswahl von Dateien oben rechts auf "Hochladen" zu klicken. Erst dann steht unten "Konvertiere Datei" und die Datei wird tatsächlich hochgeladen.

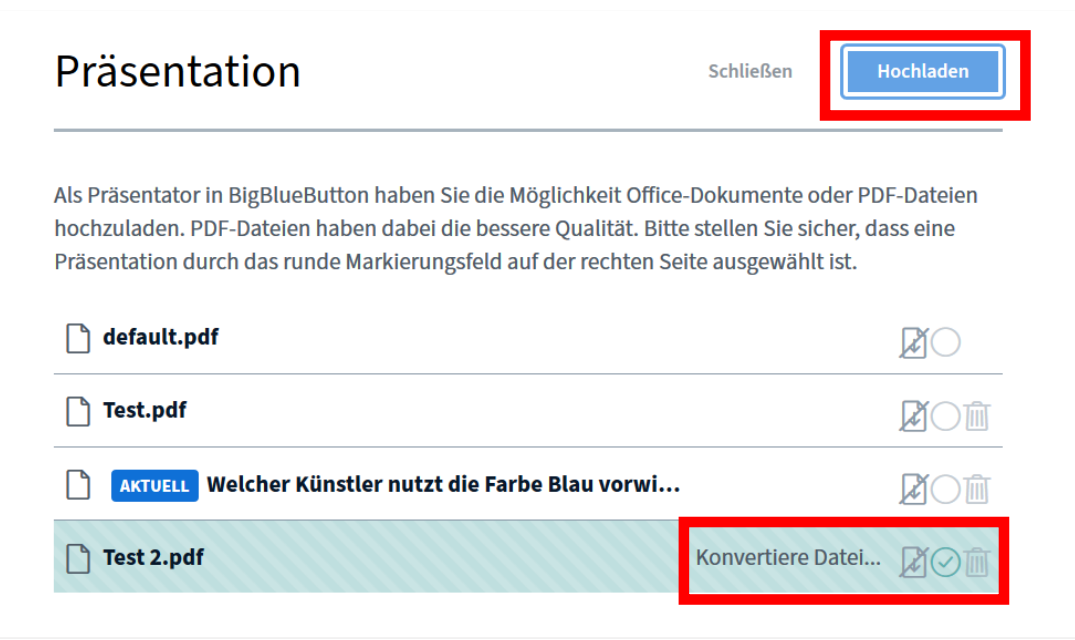

Nach dem Upload steht die Präsentation im Videoraum zur Verfügung.

Innerhalb des Fensters des Videokonferenzraums wird Ihnen oben rechts ein Dialog angezeigt, wie weit das Hochladen fortgeschritten ist. Handelt es sich um (eine) große Datei(en), kann dies einige Momente in Anspruch nehmen.

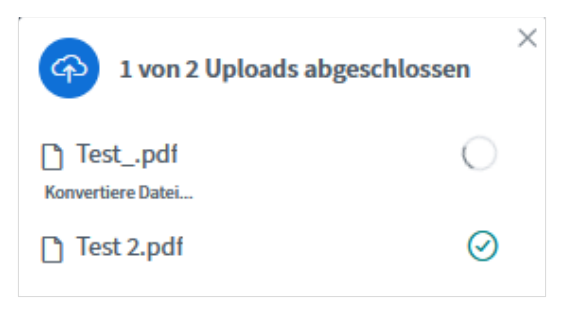

Mit den Pfeiltasten am unteren Rand können Sie die Folien vor- und zurückschalten.

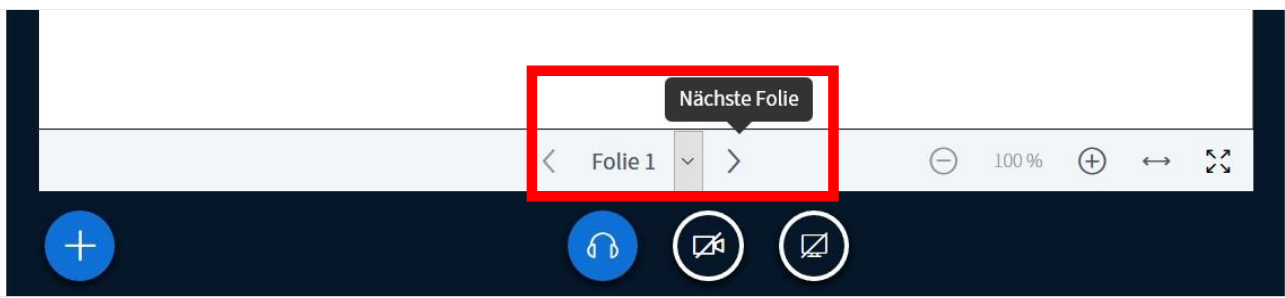

Wenn Sie mehrere Dateien in einen Meetingraum hochgeladen haben, können Sie während Ihrer Sitzung zwischen den Dateien wechseln, indem Sie erneut auf das "weiße Plus in dem blauen Kreis" unten links klicken. Es erscheint ein Dialog, der die aktuelle Datei durch die blaue Einfärbung der Schrift sowie einen Haken hinter der ausgewählten Datei anzeigt.

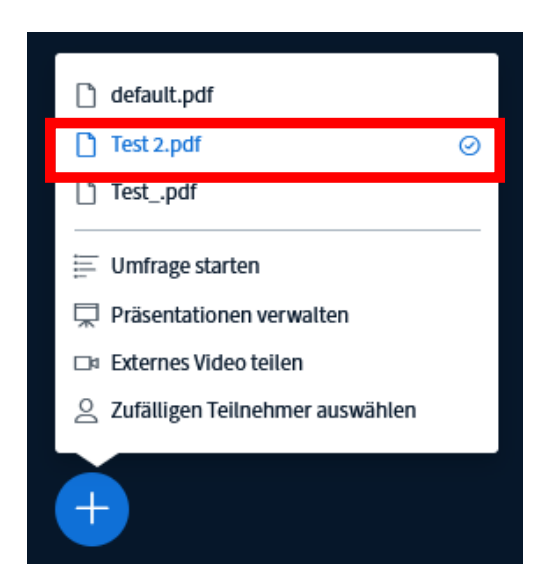

Durch Klicken auf eine andere Datei wird diese ausgewählt (dabei wird der Dateiname zunächst Blau hinterlegt) und im nächsten Schritt im Präsentationsfenster angezeigt.

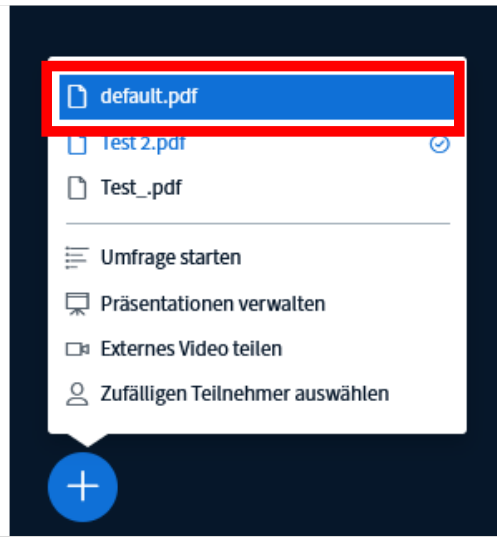

## <span id="page-20-0"></span>2.3.6 Bildschirmfreigabe (Screensharing)

Um den Teilnehmenden etwas auf Ihrem Rechner zu zeigen, können Sie Ihren Bildschirm (oder auch nur einzelne Fenster) freigeben. Dazu klicken Sie unten rechts auf das Symbol mit der Leinwand, das nur Präsentator\*innen sehen.

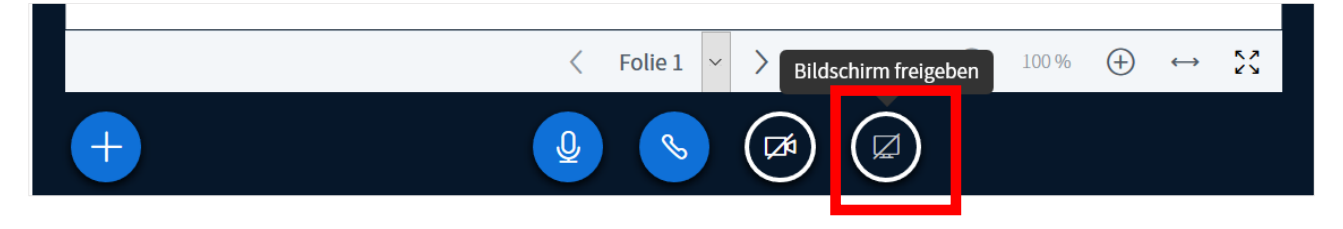

Screensharing mit Audio (nur auf Chromium basierende Browser): Bisher konnte bei einem geteilten Bildschirm kein Audio übertragen werden. Ab Version 2.3 ist das bei auf Chromium basierenden Browsern möglich.

**Hinweis:** *Die Audiowiedergabe funktioniert aktuell nur bei der Freigabe des gesamten Bildschirms oder bei der Freigabe einzelner Chrometabs. Bei der Wiedergabe eines Videos über die Funktion Bildschirm teilen ist es normal, dass das Bild nicht flüssig wiedergegeben wird.*

#### 2.3.7 Umfragen

Ein nützliches Tool zum Abfragen des Lernfortschritts und der Steigerung der Aufmerksamkeit der Teilnehmenden können Umfragen sein. Formulieren Sie verbal die Frage (oder zeigen dies im Whiteboard oder auf einer vorher hochgeladenen Präsentation an) und wählen Sie aus folgenden Antwortmustern:

![](_page_21_Picture_71.jpeg)

Beispiel: Sie fragen: "Der Himmel ist blau – Richtig oder Falsch?" und wählen das Richtig/Falsch-Muster. Die Teilnehmenden bekommen dann zwei Buttons mit "Richtig" und "Falsch" angezeigt und können abstimmen. Sie als Lehrperson bekommen das Ergebnis in Echtzeit angezeigt.

Umfragen können nun leichter bearbeitet werden. Der Moderator kann nun auf "+ Element hinzufügen" klicken, um eine neue Abfrageoption hinzuzufügen, oder auf das Papierkorbsymbol, um eine Abfrageoption zu entfernen. Außerdem gibt es ein Freitextfeld zur Eingabe von Fragen.

Sobald die Teilnehmenden auf die Umfrage geantwortet haben, sehen Sie die Ergebnisse. Optional können Sie die Umfrageergebnisse auch (im Chat) veröffentlichen.

![](_page_22_Picture_2.jpeg)

Bei Ja/Nein-Fragen können sich die Teilnehmenden enthalten.

#### <span id="page-22-0"></span>2.3.8 Einbindung von externen Videos

Sie können externe Videos einbinden. Youtube, Vimeo, Instructure Media, Twitch und Daily Motion URLs werden unterstützt. Dazu klicken Sie das "+" unten rechts und wählen Sie "externes Video teilen". Geteilte externe Videos werden jedoch nicht in einer eventuellen Aufzeichnung enthalten sein.

![](_page_22_Picture_6.jpeg)

Geben Sie dann die Webadresse des externen Videos ein:

![](_page_23_Picture_65.jpeg)

Durch Klick auf das große Pluszeichen kann das Teilen des externen Videos wieder beendet werden.

## 2.3.8 Whiteboard

Um gemeinsam ein Whiteboard (eine Tafel) nutzen zu können, klicken Sie im Startbildschirm von BigBlueButton auf den Pfeil ">" "Nächste Folie", um einen weißen Hintergrund aufzurufen. Sie können natürlich auch auf anderen Hintergründen und in Ihren eigenen Präsentationen die Whiteboardfunktionen nutzen.

![](_page_23_Picture_66.jpeg)

Durch Klick auf das Handicon rechts im Bild öffnen sich die verfügbaren Werkzeuge, wie Text, Linien, geometrische Formen und Stift.

![](_page_23_Picture_7.jpeg)

Das Whiteboard mit entsprechenden Werkzeugen können Sie dann entweder selbst nutzen oder auch durch Aktivierung des Mehrbenutzermodus zusammen mit Ihren Teilnehmenden bedienen. Jede Person hat eine eigene Zeichenfarbe.

Wenn mehrere Teilnehmende gemeinsam am Whiteboard arbeiten, behalten Sie als Lehrende/r dennoch die Kontrolle, da Sie einzelne Teilnehmende zur Bearbeitung sperren können.

Um Text im Whiteboardmodus eingeben zu können, müssen Sie zunächst auf das "T" klicken und dann mit gehaltener linker Maustaste ein Textfeld ziehen, daraufhin kann Text direkt eingegeben werden.

![](_page_24_Picture_40.jpeg)

Einzelnen Personen kann der Zugriff auf das Whiteboard aber auch erlaubt werden, indem Sie auf Ihren Namen klicken und aus den Optionen auswählen.

![](_page_24_Picture_41.jpeg)

Inzwischen kann auch eine Handballenerkennung für die Verwendung eines Stifttablets aktiviert werden.

![](_page_24_Picture_7.jpeg)

#### 2.3.10 Geteilte Notizen nutzen und exportieren

Während einer Veranstaltung können Sie für alle Teilnehmenden sichtbare Notizen erstellen:

![](_page_25_Picture_43.jpeg)

Sie können wie in einem Texteditor einige Formatierungen des Textes (fett, unterstrichen etc.) generieren oder auch Listen anlegen. Es ist möglich, allen Teilnehmenden Schreibrechte zu erteilen. Während jemand schreibt, wird dies auch mit Namen angezeigt.

Damit die Notizen nicht verworfen werden, können Sie diese exportieren. Dazu klicken Sie zunächst auf die Schaltfläche mit den zwei gegenläufigen Pfeilen:

![](_page_25_Picture_44.jpeg)

Danach wählen Sie das Format aus, in das Sie die Notizen exportieren möchten:

![](_page_26_Picture_1.jpeg)

Und legen diese wie gewohnt an Ihrem gewünschten Speicherort ab.

Die dahinterliegende Technik ist ein webbasierter Texteditor zum kollaborativen Bearbeiten von Texten: In diesem Fall handelt es sich um die Open-Source-Software Etherpad, die in BigBlueButton integriert ist. Normalerweise muss dafür ein eigener Server eingesetzt werden.

Praxistipp: Wenn Sie fortlaufende Notizen für eine Veranstaltung haben möchten, die über mehrere Tage/Termine geht, sollten Sie diese am Ende der jeweiligen (Teil-)Veranstaltung sichern und zu Beginn der nächsten Sitzung wieder einfügen, da auf den meisten Servern in der Nacht "aufgeräumt", d.h. hinterlassene Daten gelöscht werden.

#### <span id="page-26-0"></span>2.3.11 Gruppenarbeitsräume

Um sog. Breakout-Räume innerhalb der Konferenz zu erstellen, z.B. um Gruppenarbeit in Referatsgruppen o.ä. zu ermöglichen, wählen Sie dies in der Teilnehmerverwaltung über das Zahnrad links aus.

![](_page_26_Picture_7.jpeg)

Es öffnet sich nach dem Klicken ein neues Fenster, in dem Sie die Räume verwalten können.

![](_page_27_Picture_48.jpeg)

Sie können (seit BBB 2.3) bis zu 16 Räume erstellen, die Teilnehmenden per Drag&Drop den Räumen zuweisen, sie zufällig zuweisen lassen und auch eine Zeitvorgabe für eine Gruppenarbeitsphase machen. Beim Wechseln der Räume wird die Audioverbindung inzwischen automatisch gewechselt.

Wenn Sie Räume erstellt haben, erscheint eine Übersicht dazu.

![](_page_27_Picture_49.jpeg)

Sie können alle Räume gleichzeitig beenden, einzelne Räume betreten und mit Mikrofon teilnehmen oder nur zuhören. Nach Beendigung der Breakout-Räume kehren die Teilnehmenden zum ursprünglichen Browsertab zurück und müssen erneut ihren Audio-Zugriff starten, wenn sie mit Mikrofon teilnehmen oder nur zuhören wollen.

![](_page_27_Picture_6.jpeg)

Hinweis: Wenn geteilte Notizen im Breakout-Raum erstellt werden, sollten diese extra gesichert werden. Diese werden nicht in den Hauptraum übernommen.

#### <span id="page-28-0"></span>2.3.12 Beiträge Studierende

Sollen Studierende z.B. Referate halten, können Sie sie zur/zum Präsentator\*in machen. Sie können dann selbst Dateien hochladen und ihren Bildschirm für alle freigeben.

Klicken Sie auf eine Person in der Teilnehmendenliste und wählen Sie "Zum Präsentator machen".

![](_page_28_Picture_4.jpeg)

#### <span id="page-28-1"></span>2.3.13 Wortmeldung ankündigen/Gefühle ausdrücken

Teilnehmende können nonverbal anmelden, dass sie sich zu Wort melden möchten oder signalisieren, wie es Ihnen gerade geht. Dazu können Sie einen Status setzen, indem sie auf ihren Namen klicken und aus einer Reihe Emoticons auswählen.

![](_page_28_Picture_7.jpeg)

![](_page_29_Picture_1.jpeg)

Die Hand heben kann man nun auch, indem man auf das Handicon unten rechts klickt. Den Teilnehmenden wird angezeigt, wer die Hand hebt.

![](_page_29_Picture_3.jpeg)

Die Hände senken kann die Person, die sie "gehoben hat" oder ein/e Moderator/in.

#### <span id="page-29-0"></span>2.3.14 Konferenz verlassen/beenden

Teilnehmende können die Sitzung durch Klick oben rechts auf das Menü (drei Punkte) und dann auf "Ausloggen" verlassen.

Achtung: Durch Klick auf die Rücktaste (Backspace) z.B. im Browser Firefox oder Zwei-Finger-Streichen nach links bei Touchbildschirmen kann die Konferenz ebenfalls (versehentlich) verlassen werden.

![](_page_29_Picture_8.jpeg)

Als Moderator\*in können Sie jederzeit die Konferenz durch Klick auf entsprechendes Feld beenden. Dadurch wird die Verbindung für alle Teilnehmenden getrennt. Dies müssen Sie in einem weiteren Dialog bestätigen:

![](_page_29_Picture_75.jpeg)

Nicht beendet wird die Sitzung übrigens durch die Abmeldung eines Moderators, die Abmeldung der/des letzten Teilnehmenden oder einen Verbindungsabbruch zum Moderator.

## <span id="page-30-0"></span>2.3.15 Alternative Bedienung und Hinweise zur Barrierefreiheit

Alternativ zur Bedienung mit einem Zeigegerät ("Maus") kann BigBlueButton auch (etwas eingeschränkter) mit der Tastatur-/Tabulatorsteuerung bedient werden.

Außerdem stehen Ihnen folgende Shortcuts, also Tastenkombinationen zur Bedienung zur Verfügung:

- Alt+Shift+O = Einstellungen öffnen
- Alt+Shift+U = Teilnehmerliste öffnen
- Alt+Shift+M = Stummschalten/Freischalten
- Alt+Shift+J = Audio starten
- $\bullet$  Alt+Shift+L = Audio beenden
- Alt+Shift+P = Öffentlichen Chat öffnen/schließen (Liste der Teilnehmenden muss geöffnet sein)
- Alt+Shift+H = Privaten Chat verstecken
- Alt+Shift+G = Privaten Chat schließen
- $\bullet$  Alt+Shift+R = Hand heben/senken
- Alt+Shift+A = Aktionsmenü öffnen
- Alt+Shift+K = Debug-Fenster öffnen
- Spacebar = Aktiviere Verschiebewerkzeug (Präsentierende Person)
- Enter = Vollbild umschalten (Präsentierende Person)
- Right Arrow = Nächste Folie (Präsentierende Person)
- Left Arrow = Vorherige Folie (Präsentierende Person)

Die Tastenkombinationen können Sie sich oben rechts im Menü auswählen und anzeigen lassen.

![](_page_30_Picture_153.jpeg)

BBB erreicht Level AA der WCAG 2.0 mit folgenden Einschränkungen:

- Die gezeigten Präsentationen und Dokumente können nicht barrierefrei über den Präsentationsmodus gezeigt werden. Sie müssen nach den Regeln für Barrierefreiheit gestaltet sein und den Studierenden anderweitig zugänglich gemacht werden.
- Das Fenster "gemeinsame Notizen" ist nicht barrierefrei.
- Die Untertitelfunktion ist nur eingeschränkt barrierefrei.
- Die Hilfe ist nicht barrierefrei.
- Weitere Informationen finden Sie hier: [https://bigbluebutton.org/accessibility](https://bigbluebutton.org/accessibility/)

Sehbeeinträchtigung: BBB unterstützt Screen Reader.

Hörbeeinträchtigung: Die Funktion Untertitel schreiben finden Sie im Menü der Teilnehmenden. Die Sprache für Untertitel kann dort auch angelegt werden.

![](_page_31_Picture_27.jpeg)

Wenn Sie diese Funktion nutzen, kann eine weitere Person simultan zu einem Vortrag Untertitel eingeben, die die Teilnehmenden dann sehen können. Die nachträgliche Erfassung von Untertiteln ist nicht möglich. Wir empfehlen, hierfür eine/n professionelle/n Schreibdolmetscher/in zu beauftragen.

## <span id="page-31-0"></span>3. Kontakt

Bei Fragen wenden Sie sich bitte an die zuständige Stelle Ihrer Hochschule.